# Approve or Reject an Appointment

User Guide

August 2023

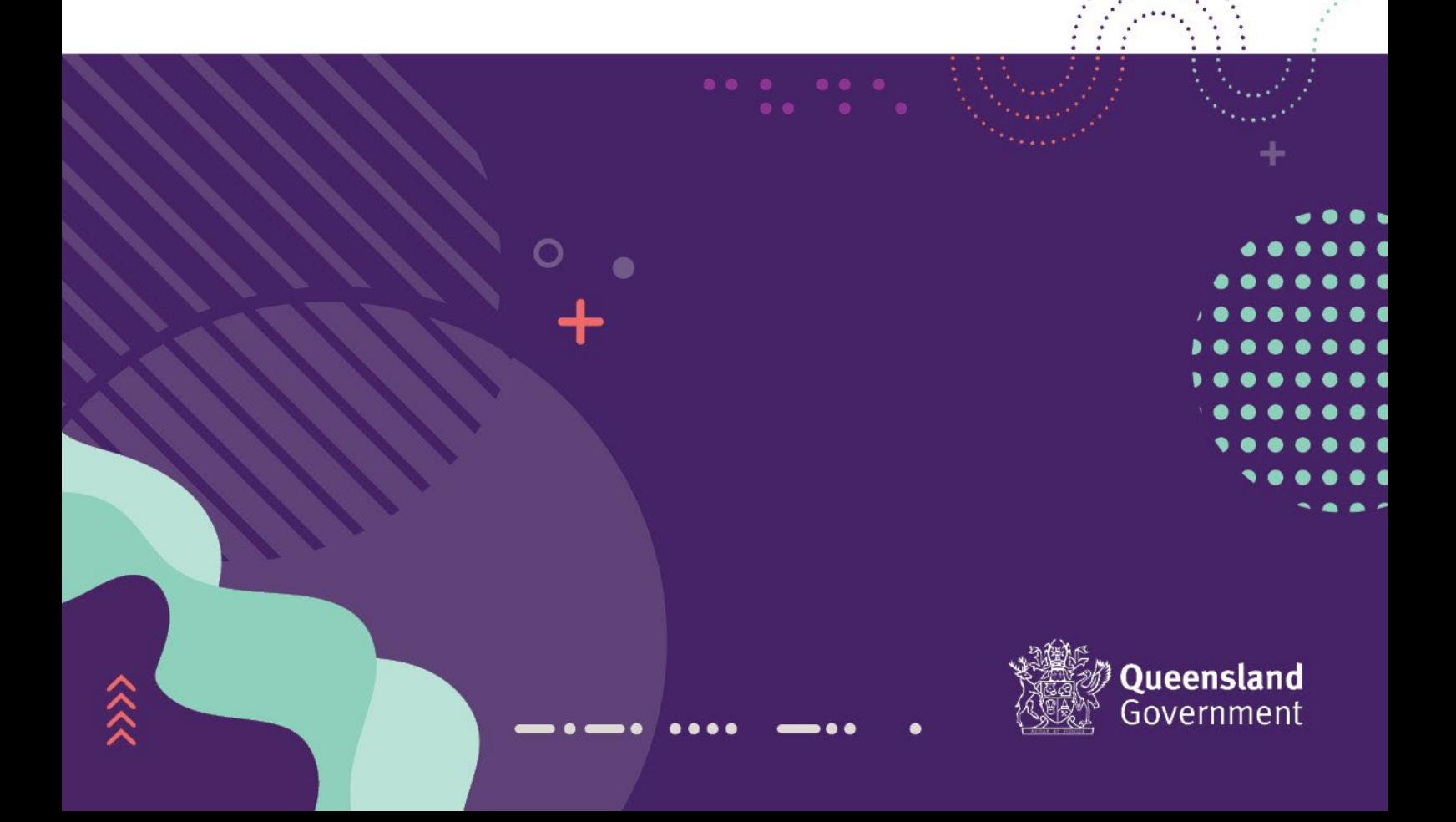

#### Contents

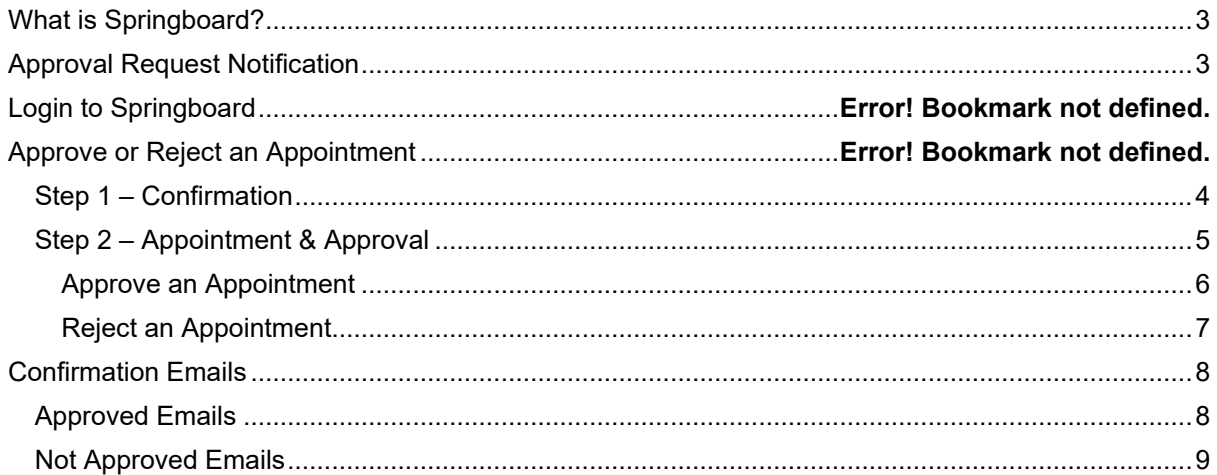

## <span id="page-2-0"></span>What is Springboard?

Springboard is a Recruitment application used by the Qld Government to manage job advertisements, applications and appointments for Advertised and Non-Advertised positions.

# <span id="page-2-1"></span>Approval Request Notification

If you are the approving officer for an appointment request, you will receive an email automatically generated from the Springboard system after an appointment (advertised or non-advertised) request has been raised.

This email will contain the following information:

- Name of the Requester
- Name of the Candidate
- Appointment Reference number
- A link to Approve or Decline the appointment
- Information of the process after approval has been provided

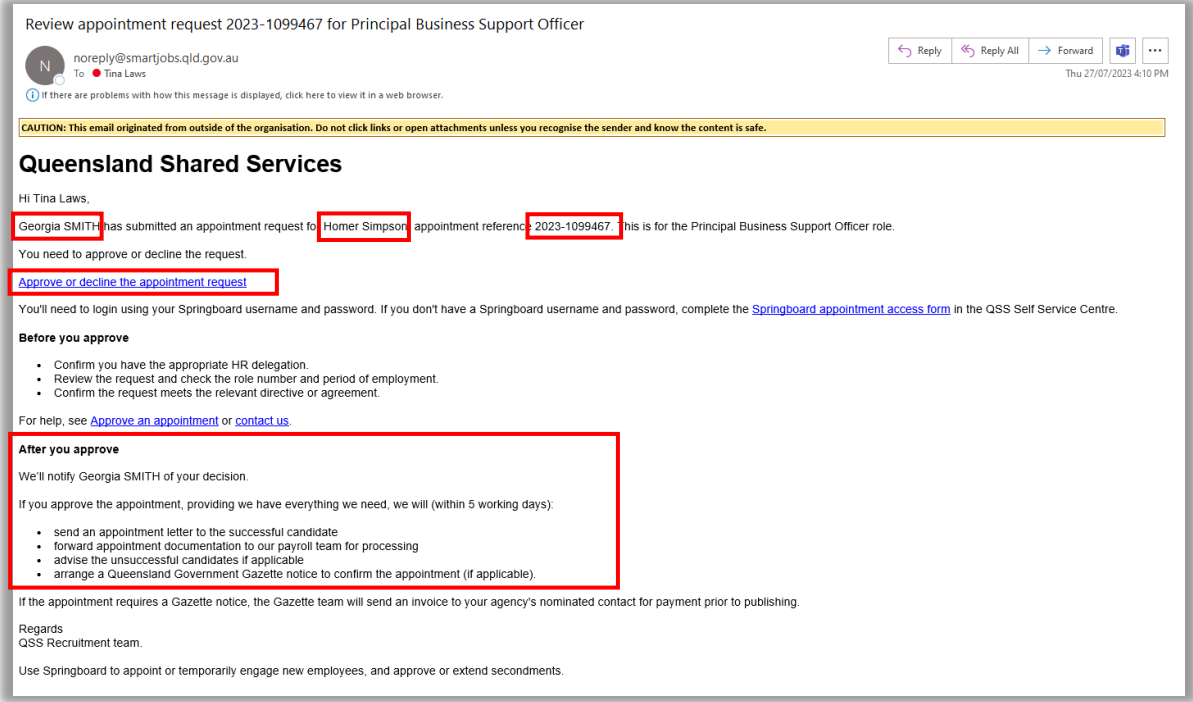

Click on the *'Approve or decline the Appointment Request'* link to commence the approval process.

This link will take you to the Springboard login page where you can click on the Single Sign On (SSO) to access Springboard.

If you *do not* have a user account with Springboard, to register your details refer to the Springboard Single Sign On User Guide for instructions.

If you are a registered user and have 1 account only, you will be taken directly to the 'Appointment Requests' page in Springboard. If you have 2 accounts, you will be taken to the following screen to select the appropriate account (Advertised Vacancy).

# Approve or Reject an Appointment

In Springboard on the *'Appointment Requests'* page, click on *'Your Approvals'* to view the appointments for your approval.

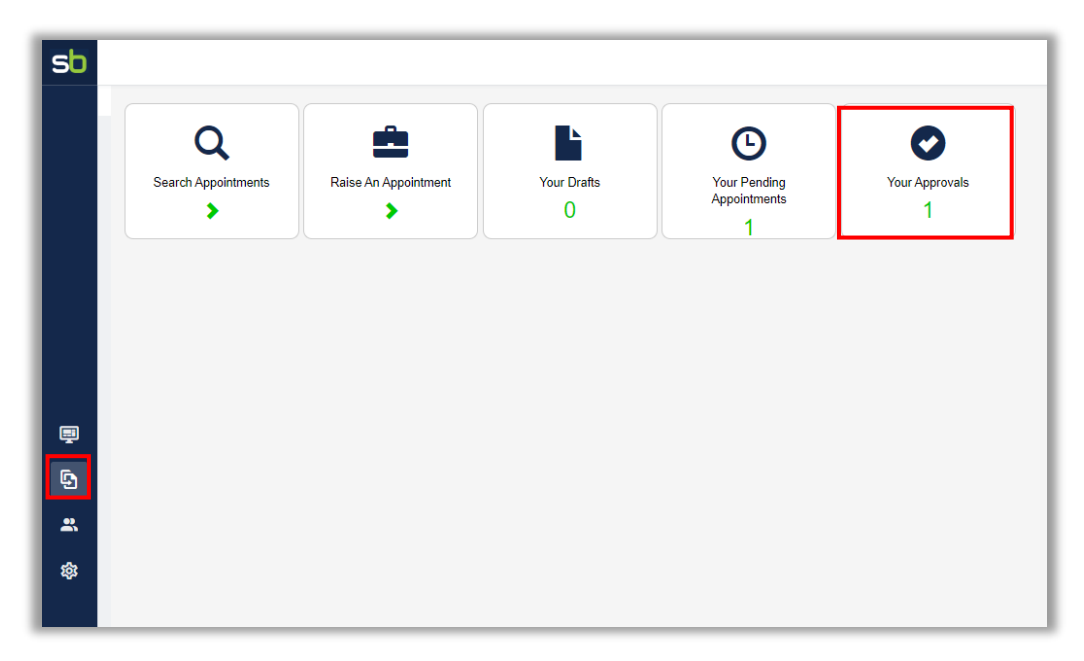

Locate the appointment to approve or reject from the list and then click the *'Details'* icon (**E**) in the *'Details'* column for the appointment.

This will take you to Step 1 of the approval process.

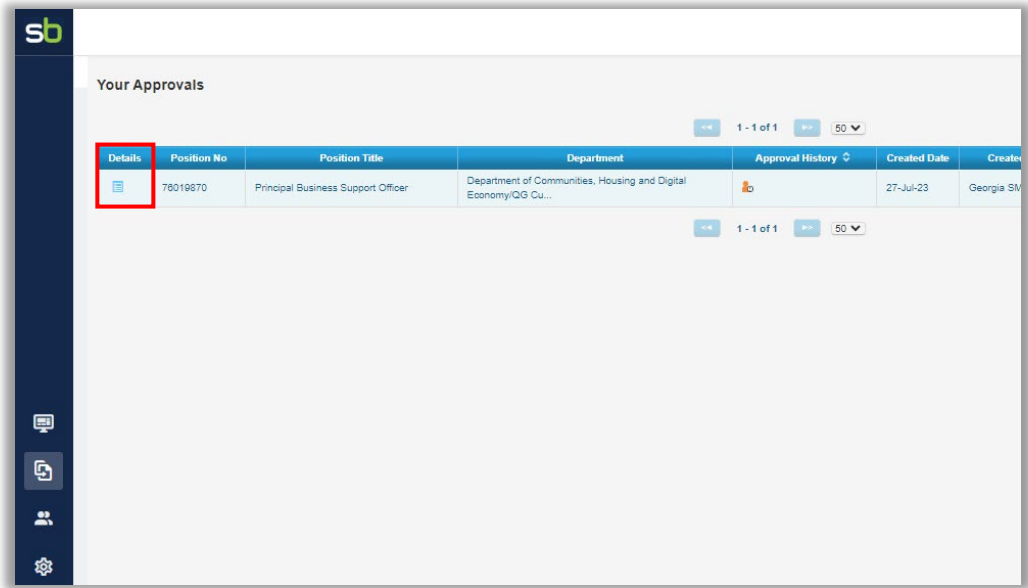

#### <span id="page-3-0"></span>Step 1 – Confirmation

You will need to confirm that you are the person that the email link has been sent to for the approval process.

Check that your name appears in the *'You are'* field and click on the checkbox to confirm your identity.

Then click on *'Next'* when ready.

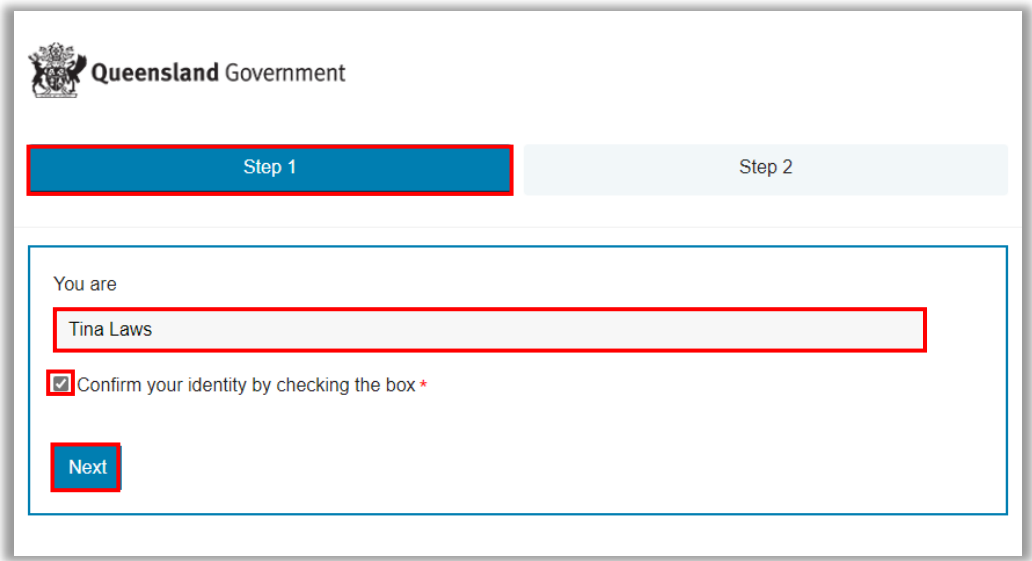

## <span id="page-4-0"></span>Step 2 – Appointment & Approval

In Step 2, scroll down the screen, checking that all the listed details of the appointment are correct.

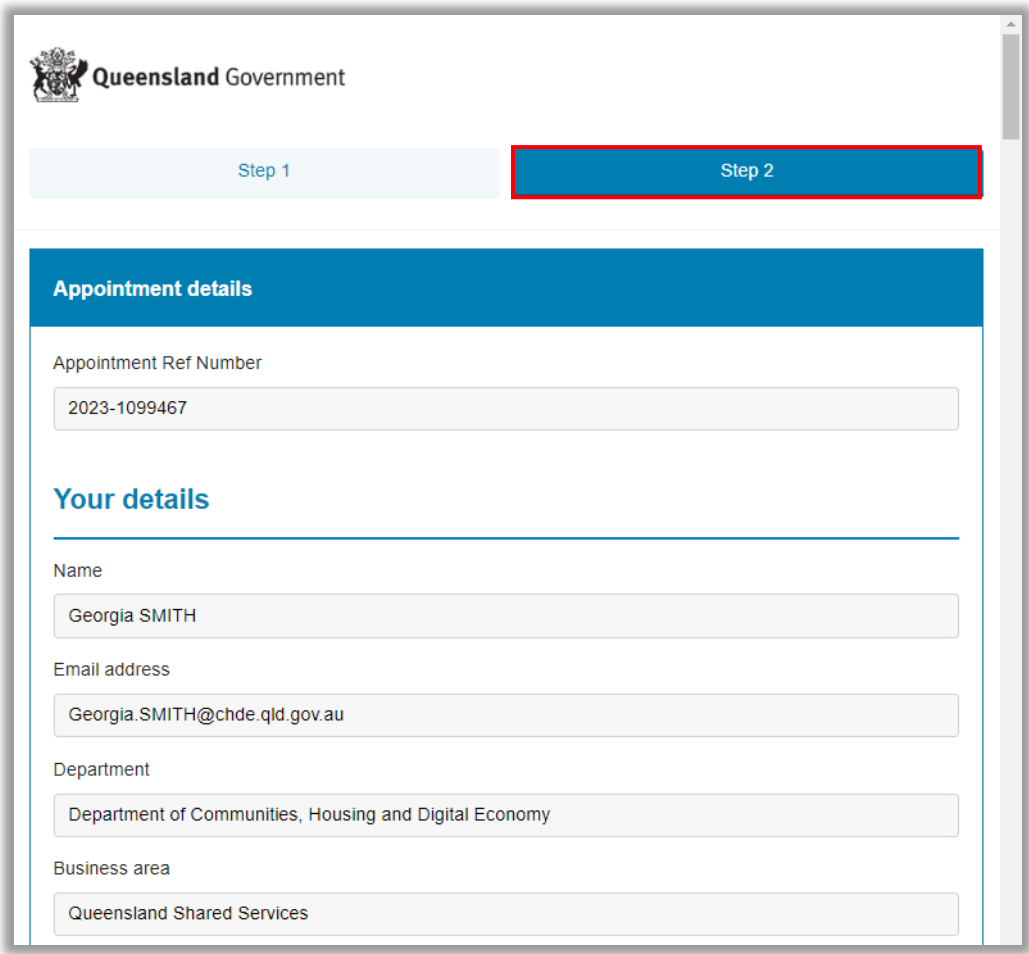

When you reach the end of the page, you will see the approval section.

In the *'Approval delegation'* field, select one of the following from the drop-down menu:

- I hold the department Human Resource/Financial delegation to approve this appointment
- I have sighted the approval by the Delegate for this appointment**\*\*** *\*\*If you select this option, another field will appear below. Enter the Delegate's name and in the 'Your Comments' field, enter the form of approval you sighted (e.g. – email, etc…)*

Then enter any additional comments or notes in the *'Your Comments'* field.

You can print a copy of this appointment by clicking on the *'Print'* button.

To finalise this process, select one of two options available:

- Approve
- Reject

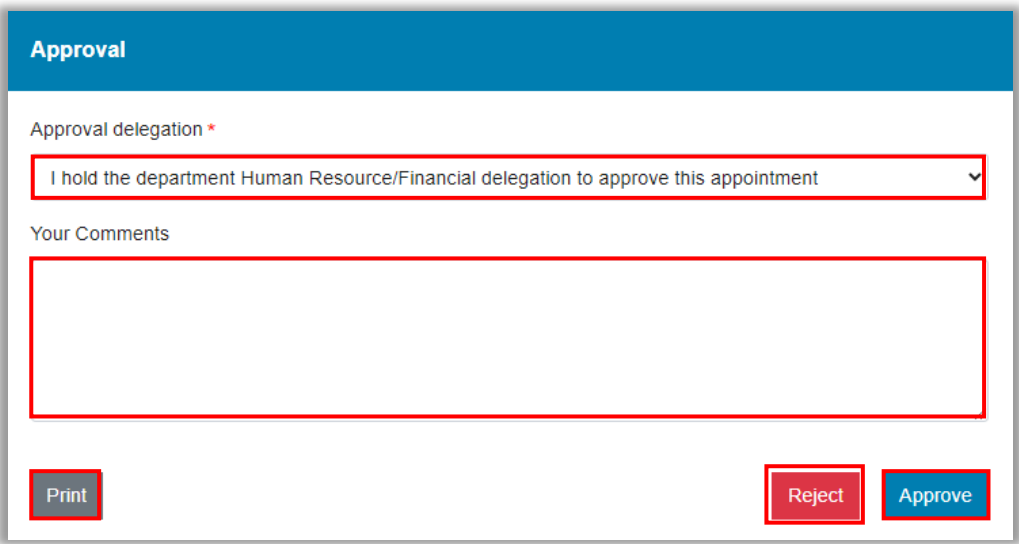

#### <span id="page-5-0"></span>Approve an Appointment

To approve the appointment, click on the *'Approve'* button.

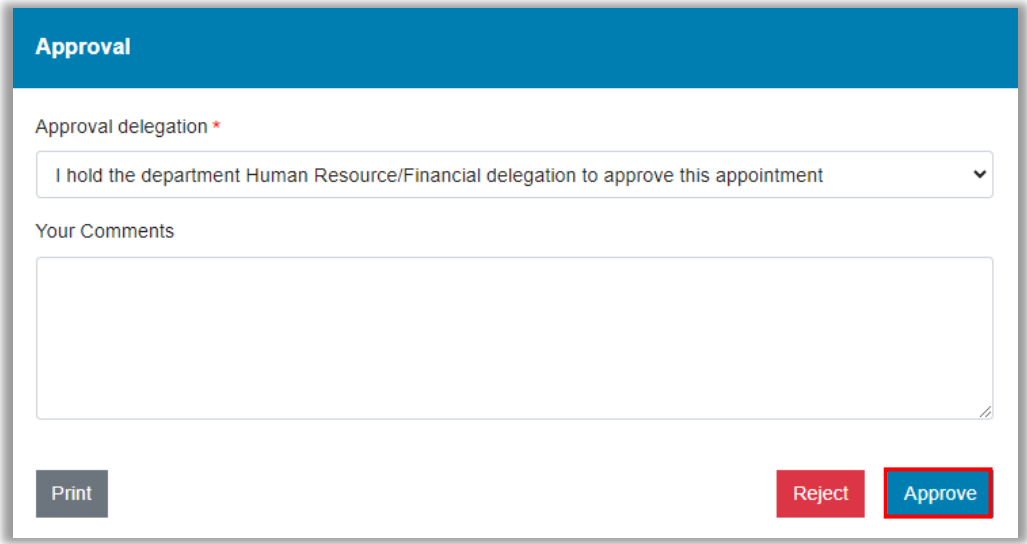

When this process is completed, the following message will appear advising that this process is now completed.

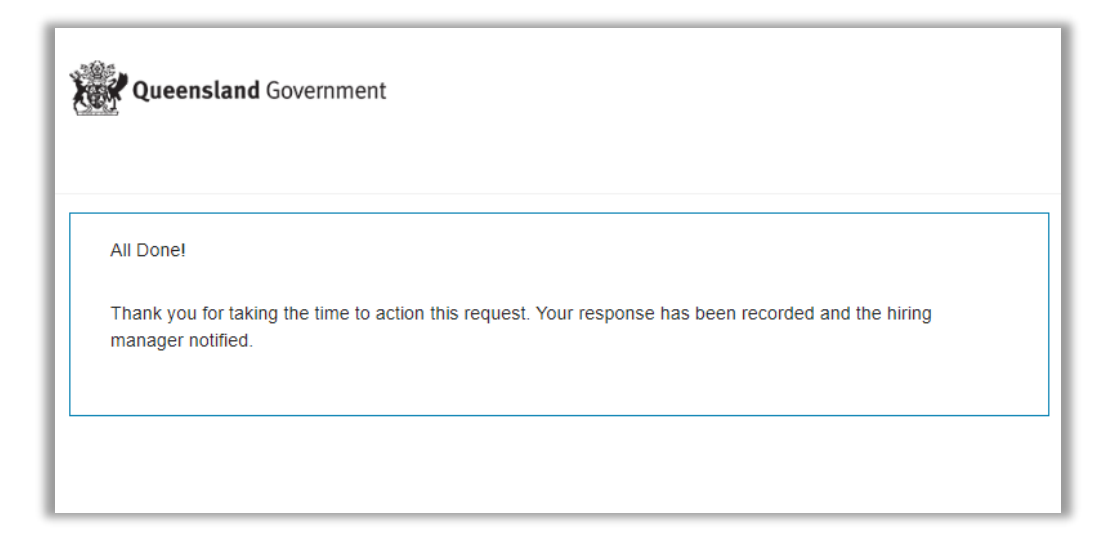

Close this screen by clicking on the 'X' in the top right corner of the page to return to Springboard and log out.

#### <span id="page-6-0"></span>Reject an Appointment

To reject the appointment, enter the reason for rejecting (or not approving) the appointment in the *'Your Comments'* field and then click on the *'Reject'* button.

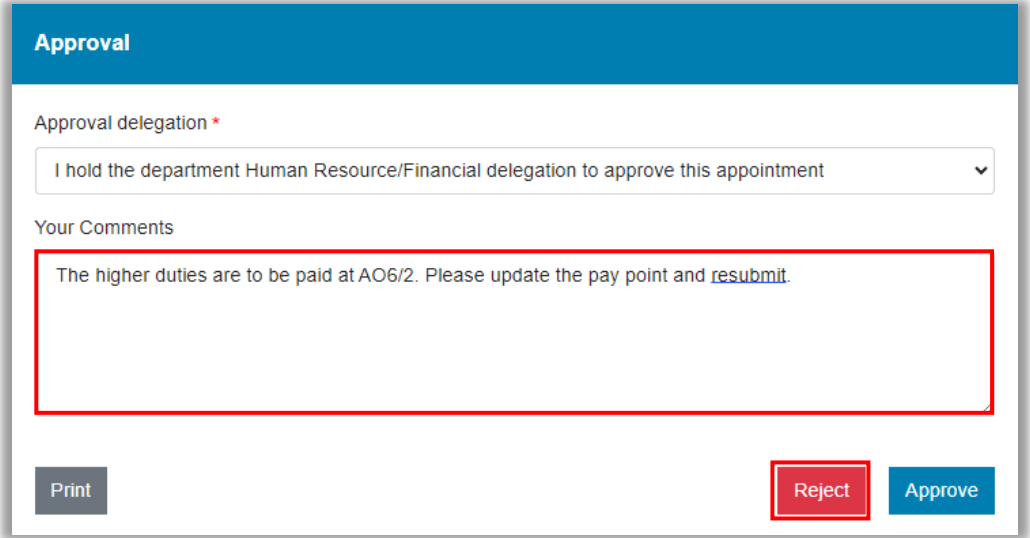

When this process is completed, the following message will appear advising that this process is now completed.

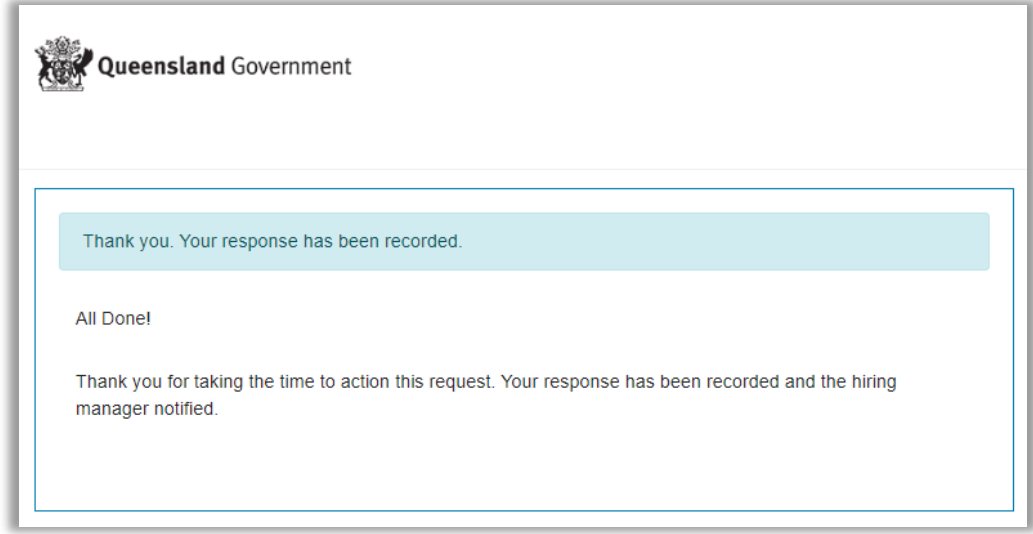

Close this screen by clicking on the 'X' in the top right corner of the page to return to Springboard and log out.

# <span id="page-7-0"></span>Confirmation Emails

When the appointment has been approved or rejected, the Requester will receive 2 emails from Springboard.

#### <span id="page-7-1"></span>Approved Emails

The first email will be to advise that the Approver has accepted the appointment:

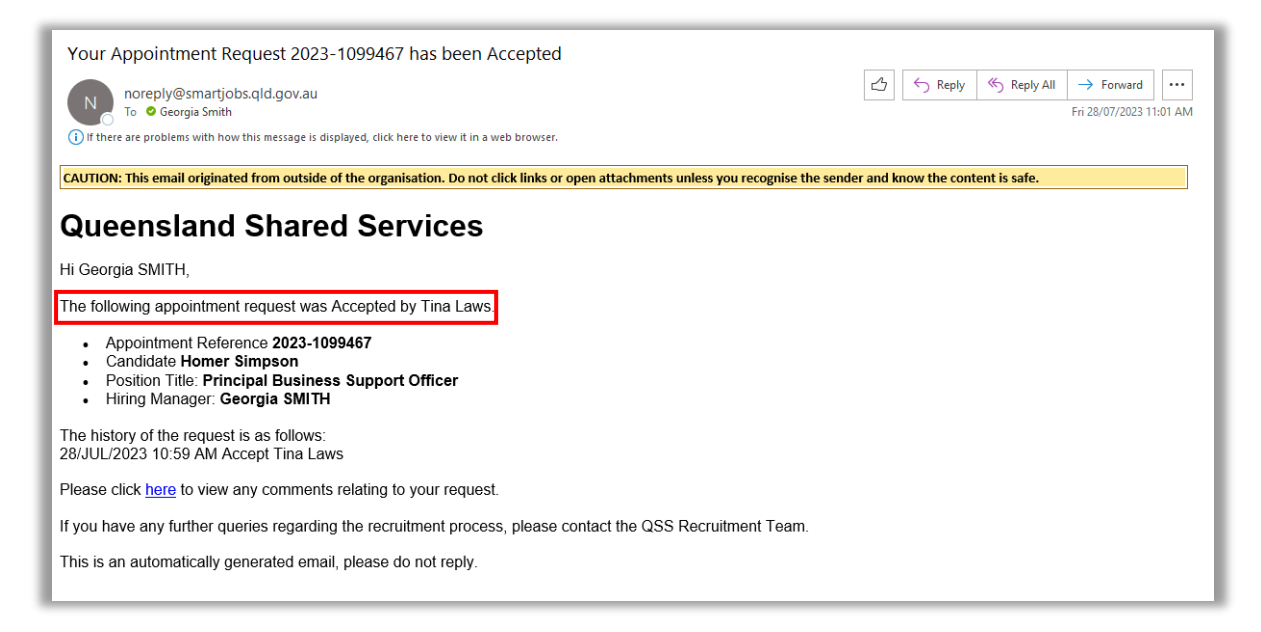

The second email, will be to advise that Approver has approved the appointment:

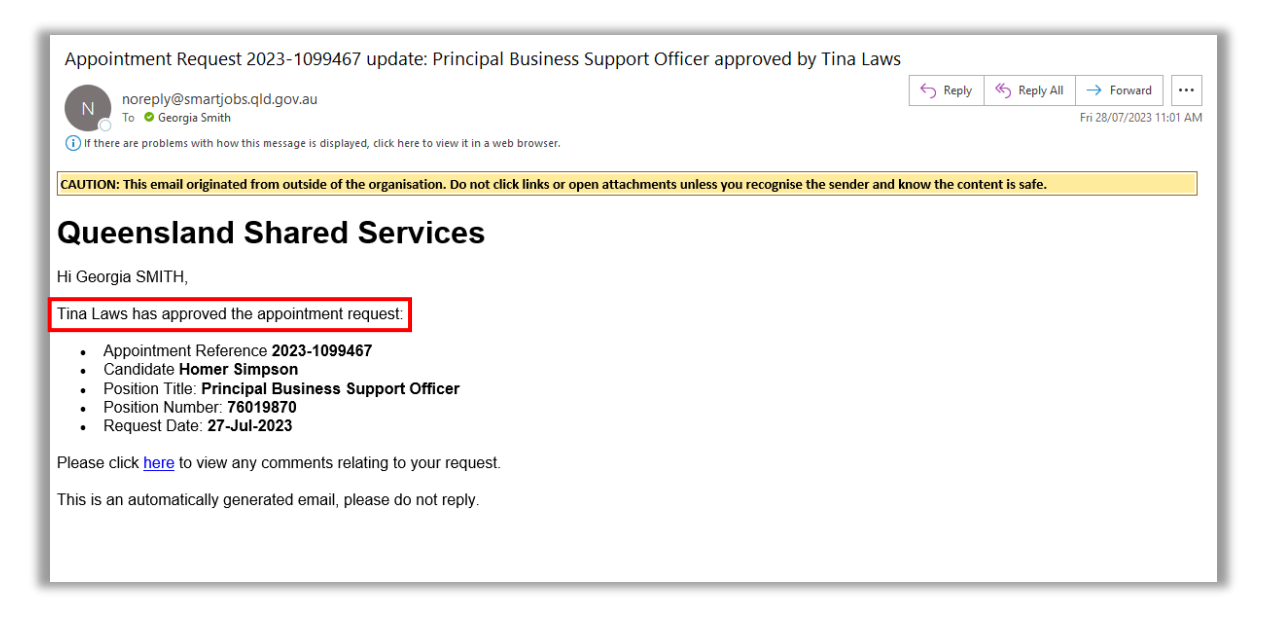

### <span id="page-8-0"></span>Not Approved Emails

If the appointment has not been approved (or rejected), the Requester will receive 2 emails from Springboard.

Both emails will advise that the Approver has not approved the appointment:

Email 1:

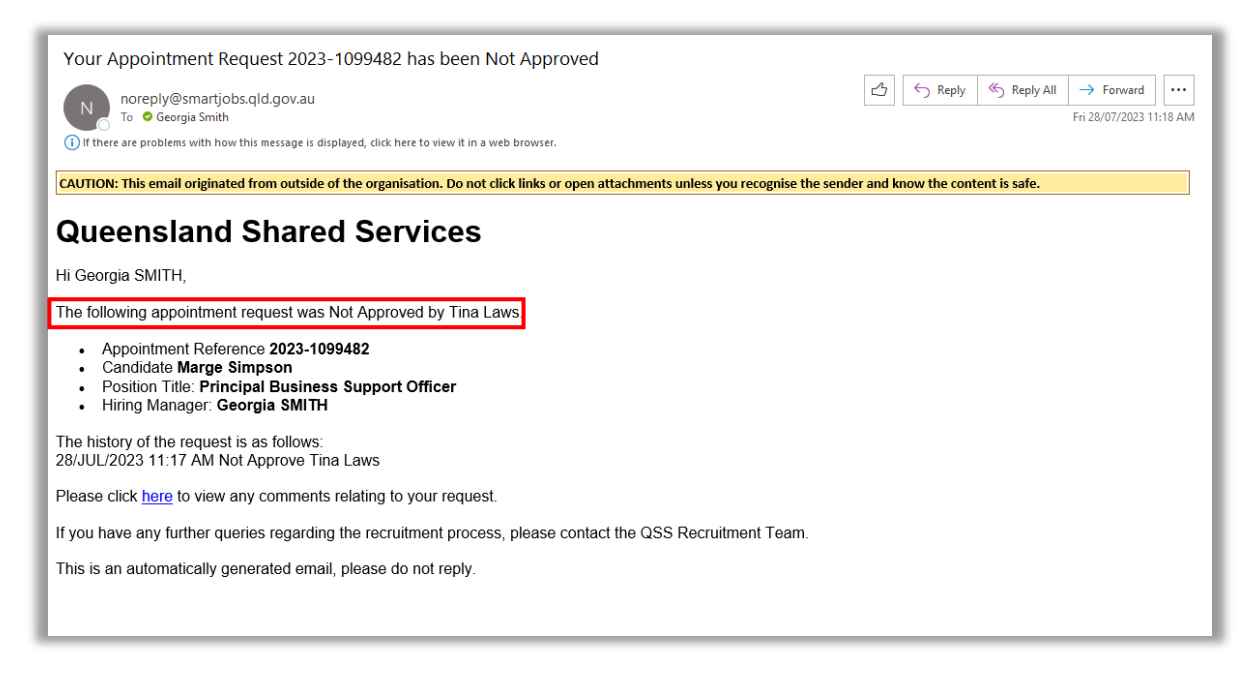

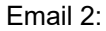

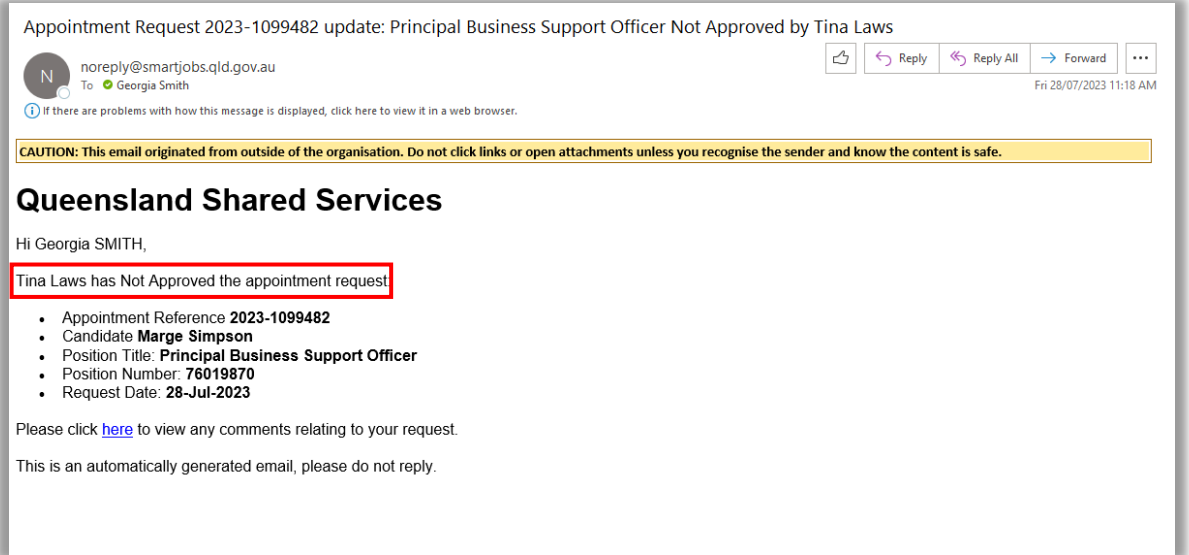